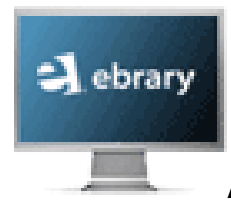

# **Access to Over 23,000 eBooks!**

**ebrary** is a database of academic electronic books. You can view the entire text of a book in a pdf type format - - that means that each page looks exactly the same in ebrary as it does in print!

### **Steps to Access:**

- 1. Start at the PC Library homepage (www.phoenixcollege.edu/library).
- 2. Select "eBooks" from the library quick links menu.
- 3. Select ebrary.

### **Access from Off-Campus**

If you have a Blackboard account, you can now simply click on **"Log in through Blackboard"** at the remote access webpage to access Phoenix College databases, like ebrary.

If you are not taking a course in Blackboard, use your MEID and 4-digit PIN (last 4 digits of your telephone number) at the remote access webpage. If this does not work, contact the library at 602-285-7473 to have your access information updated.

Having difficulty accessing ebrary? Try the following:

- Make sure cookies are enabled in your web browser.
- Configure any firewall/browser software to allow "\*.ebrary.com" as a trusted site.
- Turn off any accelerator software (NetZero High Speed, etc).
- [Ask a librarian](http://www.questionpoint.org/crs/servlet/org.oclc.home.TFSRedirect?virtcategory=12256) for help (602-285-7470).

#### **Search**

1. Enter the word or phrase that you want to search for in the text box located at the top of every page and click **Search ebrary** . You can narrow your search by

*selecting one or more of the subjects listed about the search results.*

- 2. If you want to search for an **exact phrase**, enclose it in quotation marks. For example, "climate change."
- 3. To refine your search, click on the **Advanced** search. Then, click the  $\boxplus \boxminus$ buttons to use the advanced search features to focus your results.

#### **View**

By default, results are presented by Book Rank - - the most relevant books are listed first. Use the  $\Box$  BOOK RANK CHAPTER RANK tab to change your results list from Book Rank to Chapter Rank, which contains the Top 20 Chapters related to your search.

**QuickView** allows you to read a book or chapter without downloading the ebrary Reader. Click the title of a document or chapter, and use the buttons on the toolbar to navigate through the ebook.

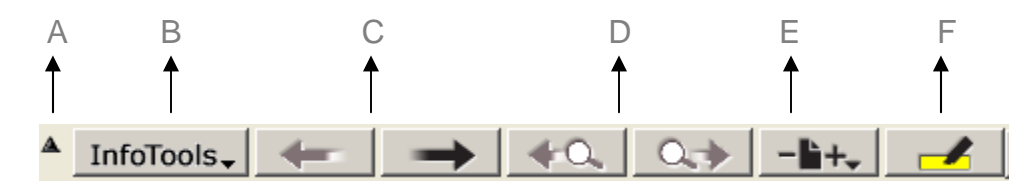

- A. To **use entire window** to view pages. (Click the triangle again to show the tabs.)
- B. Tools to **copy/paste**, **print** book pages, and expand search out to the Web.
- C. **Turn pages**, both previous and next.
- D. **Jump to** previous or next **highlighted selection** (usually your search words).
- E. **Page magnification.**
- F. Yellow highlighter to **highlight** sections of the book. You must sign in (upper right-hand corner) to use this feature.

Click the  $\frac{1}{2}$  Toc  $\frac{1}{2}$  tab to see which chapters contain your search word(s). Click a chapter title to start reading the chapter.

## **Citing an Ebook**

#### *MLA citation style*:

- Author (last name, first). *Title of Book*. Place of Publication: Publisher, Year of Publication. *Name of Database*. Medium of publication consulted. Date accessed (day month year).
- Zedillo, Ernesto. *Global Warming: Looking Beyond Kyoto*. Washington, D.C.: Brookings Institution Press, 2007. *ebrary*. Web. 20 Aug. 2009.